#### **COMPREHENSIVE SERVICES**

We offer competitive repair and calibration services, as well as easily accessible documentation and free downloadable resources.

#### **SELL YOUR SURPLUS**

We buy new, used, decommissioned, and surplus parts from every NI series. We work out the best solution to suit your individual needs. Sell For Cash MM Get Credit MM Receive a Trade-In Deal

**OBSOLETE NI HARDWARE IN STOCK & READY TO SHIP** 

We stock New, New Surplus, Refurbished, and Reconditioned NI Hardware.

A P E X W A V E S

**Bridging the gap between the** manufacturer and your legacy test system.

> 1-800-915-6216 ⊕ www.apexwaves.com sales@apexwaves.com

 $\triangledown$ 

All trademarks, brands, and brand names are the property of their respective owners.

**Request a Quote** *[GPIB-SCSI-A](https://www.apexwaves.com/modular-systems/national-instruments/gpib-instrument-control-modules/GPIB-SCSI-A?aw_referrer=pdf)* $\blacktriangleright$  CLICK HERE

## **Getting Started with Your GPIB-SCSI-A and the NI-488.2M**™ **Software for the Sun SPARCstation**

**June 1994 Edition Part Number 320422-01**

**© Copyright 1991, 1994 National Instruments Corporation. All Rights Reserved.**

#### **National Instruments Corporate Headquarters**

6504 Bridge Point Parkway Austin, TX 78730-5039 (512) 794-0100 Technical support fax: (800) 328-2203 (512) 794-5678

#### **Branch Offices:**

Australia (03) 879 9422, Austria (0662) 435986, Belgium 02/757.00.20, Canada (Ontario) (519) 622-9310, Canada (Québec) (514) 694-8521, Denmark 45 76 26 00, Finland (90) 527 2321, France (1) 48 14 24 24, Germany 089/741 31 30, Italy 02/48301892, Japan (03) 3788-1921, Netherlands 03480-33466, Norway 32-848400, Spain (91) 640 0085, Sweden 08-730 49 70, Switzerland 056/20 51 51, U.K. 0635 523545

### **Limited Warranty**

The GPIB-SCSI-A is warranted against defects in materials and workmanship for a period of two years from the date of shipment, as evidenced by receipts or other documentation. National Instruments will, at its option, repair or replace equipment that proves to be defective during the warranty period. This warranty includes parts and labor.

The media on which you receive National Instruments software are warranted not to fail to execute programming instructions, due to defects in materials and workmanship, for a period of 90 days from date of shipment, as evidenced by receipts or other documentation. National Instruments will, at its option, repair or replace software media that do not execute programming instructions if National Instruments receives notice of such defects during the warranty period. National Instruments does not warrant that the operation of the software shall be uninterrupted or error free.

A Return Material Authorization (RMA) number must be obtained from the factory and clearly marked on the outside of the package before any equipment will be accepted for warranty work. National Instruments will pay the shipping costs of returning to the owner parts which are covered by warranty.

National Instruments believes that the information in this manual is accurate. The document has been carefully reviewed for technical accuracy. In the event that technical or typographical errors exist, National Instruments reserves the right to make changes to subsequent editions of this document without prior notice to holders of this edition. The reader should consult National Instruments if errors are suspected. In no event shall National Instruments be liable for any damages arising out of or related to this document or the information contained in it.

EXCEPT AS SPECIFIED HEREIN, NATIONAL INSTRUMENTS MAKES NO WARRANTIES, EXPRESS OR IMPLIED, AND SPECIFICALLY DISCLAIMS ANY WARRANTY OF MERCHANTABILITY OR FITNESS FOR A PARTICULAR PURPOSE. CUSTOMER'S RIGHT TO RECOVER DAMAGES CAUSED BY FAULT OR NEGLIGENCE ON THE PART OF NATIONAL INSTRUMENTS SHALL BE LIMITED TO THE AMOUNT THERETOFORE PAID BY THE CUSTOMER. NATIONAL INSTRUMENTS WILL NOT BE LIABLE FOR DAMAGES RESULTING FROM LOSS OF DATA, PROFITS, USE OF PRODUCTS, OR INCIDENTAL OR CONSEQUENTIAL DAMAGES, EVEN IF ADVISED OF THE POSSIBILITY THEREOF. This limitation of the liability of National Instruments will apply regardless of the form of action, whether in contract or tort, including negligence. Any action against

National Instruments must be brought within one year after the cause of action accrues. National Instruments shall not be liable for any delay in performance due to causes beyond its reasonable control. The warranty provided herein does not cover damages, defects, malfunctions, or service failures caused by owner's failure to follow the National Instruments installation, operation, or maintenance instructions; owner's modification of the product; owner's abuse, misuse, or negligent acts; and power failure or surges, fire, flood, accident, actions of third parties, or other events outside reasonable control.

### **Copyright**

Under the copyright laws, this publication may not be reproduced or transmitted in any form, electronic or mechanical, including photocopying, recording, storing in an information retrieval system, or translating, in whole or in part, without the prior written consent of National Instruments Corporation.

### **Trademarks**

NI-488.2M<sup>™</sup> is a trademark of National Instruments Corporation.

Product and company names listed are trademarks or trade names of their respective companies.

### **Warning Regarding Medical and Clinical Use of National Instruments Products**

National Instruments products are not designed with components and testing intended to ensure a level of reliability suitable for use in treatment and diagnosis of humans. Applications of National Instruments products involving medical or clinical treatment can create a potential for accidental injury caused by product failure, or by errors on the part of the user or application designer. Any use or application of National Instruments products for or involving medical or clinical treatment must be performed by properly trained and qualified medical personnel, and all traditional medical safeguards, equipment, and procedures that are appropriate in the particular situation to prevent serious injury or death should always continue to be used when National Instruments products are being used. National Instruments products are NOT intended to be a substitute for any form of established process, procedure, or equipment used to monitor or safeguard human health and safety in medical or clinical treatment.

### **FCC/DOC Radio Frequency Interference Compliance**

This equipment generates and uses radio frequency energy and, if not installed and used in strict accordance with the instructions in this manual, may cause interference to radio and television reception. This equipment has been tested and found to comply with the following two regulatory agencies:

### **Federal Communications Commission**

This device complies with Part 15 of the Federal Communications Commission (FCC) Rules for a Class A digital device. Operation is subject to the following two conditions:

- 1. This device may not cause harmful interference in commercial environments.
- 2. This device must accept any interference received, including interference that may cause undesired operation.

#### **Canadian Department of Communications**

This device complies with the limits for radio noise emissions from digital apparatus set out in the Radio Interference Regulations of the Canadian Department of Communications (DOC).

Le présent appareil numérique n'émet pas de bruits radioélectriques dépassant les limites applicables aux appareils numériques de classe A prescrites dans le règlement sur le brouillage radioélectrique édicté par le ministère des communications du Canada.

#### **Instructions to Users**

These regulations are designed to provide reasonable protection against harmful interference from the equipment to radio reception in commercial areas. Operation of this equipment in a residential area is likely to cause harmful interference, in which case the user will be required to correct the interference at his own expense.

There is no guarantee that interference will not occur in a particular installation. However, the chances of interference are much less if the equipment is installed and used according to this instruction manual.

If the equipment does cause interference to radio or television reception, which can be determined by turning the equipment on and off, one or more of the following suggestions may reduce or eliminate the problem.

- Operate the equipment and the receiver on different branches of your AC electrical system.
- Move the equipment away from the receiver with which it is interfering.
- Reorient or relocate the receiver's antenna.
- Be sure that the equipment is plugged into a grounded outlet and that the grounding has not been defeated with a cheater plug.

#### **Notice to user:** Changes or modifications not expressly approved by National Instruments could void the user's authority to operate the equipment under the FCC Rules.

If necessary, consult National Instruments or an experienced radio/television technician for additional suggestions. The following booklet prepared by the FCC may also be helpful: *How to Identify and Resolve Radio-TV Interference Problems.* This booklet is available from the U.S. Government Printing Office, Washington, DC 20402, Stock Number 004-000-00345-4.

# <span id="page-8-0"></span>**[Contents](#page-8-0)**

 $\overline{a}$ 

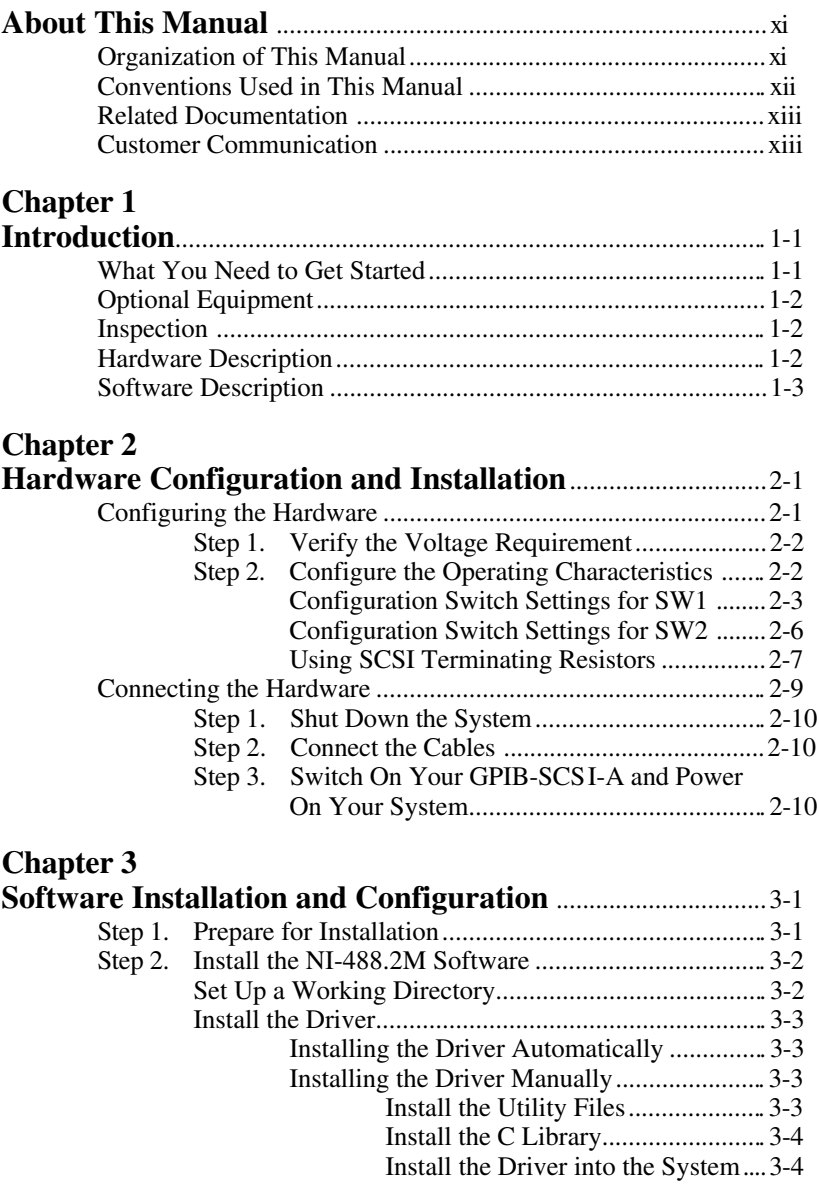

*© National Instruments Corp. ix GPIB-SCSI-A for SPARCstation*

#### <span id="page-9-0"></span>*Contents*

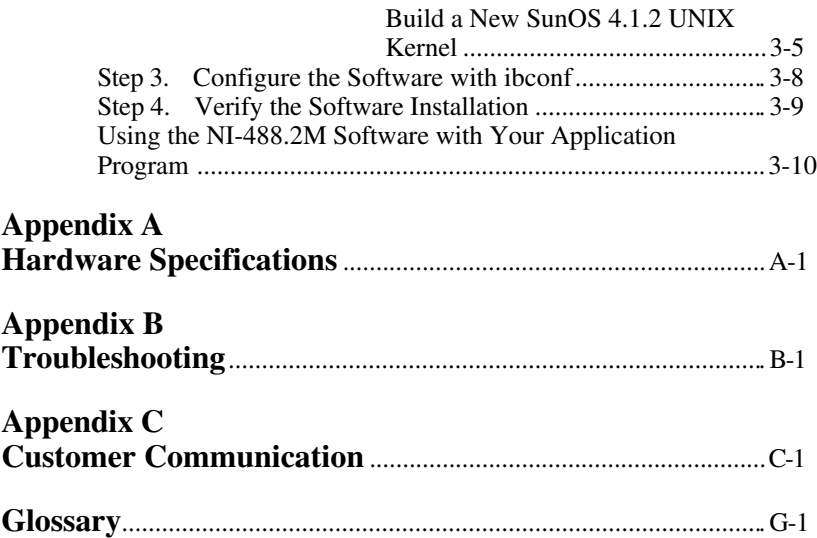

### **[Figures](#page-9-0)**

<span id="page-9-1"></span>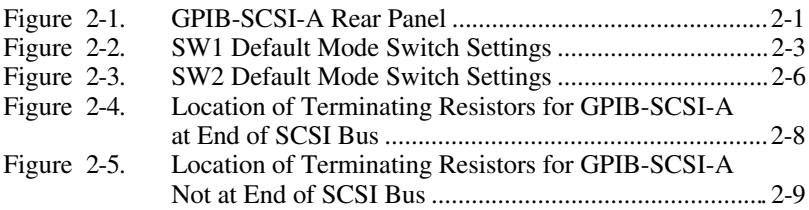

### **[Tables](#page-9-1)**

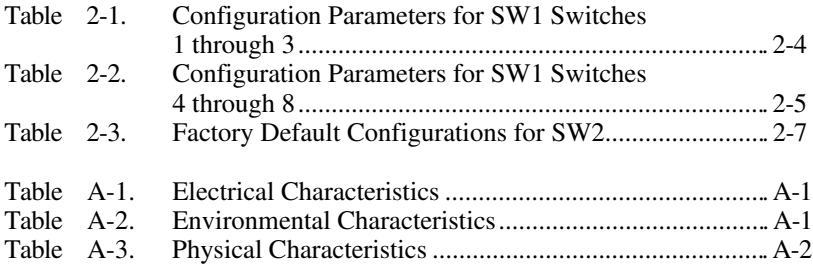

## <span id="page-10-0"></span>**About This Manual**

 $\overline{a}$ 

This manual contains instructions for installing and configuring the National Instruments GPIB-SCSI-A and NI-488.2M multitasking software for use with the Sun SPARCstation running under SunOS 4.1 or higher operating system. This manual is meant to be used with the *NI-488.2M Software Reference Manual*.

This manual assumes that you have a general knowledge of the Sun SPARCstation running SunOS and the General Purpose Interface Bus (GPIB).

### **Organization of This Manual**

This manual is organized as follows:

- Chapter 1, *Introduction*, lists what you need to get started and optional equipment you can order, gives instructions for inspecting your GPIB-SCSI-A, and briefly describes the hardware and the NI-488.2M software.
- Chapter 2, *Hardware Configuration and Installation*, describes how to configure the GPIB-SCSI-A and how to connect the GPIB-SCSI-A to the Sun SPARCstation.
- Chapter 3, *Software Installation and Configuration*, lists all the files located on the distribution disk, and contains step-by-step instructions for installing and configuring your NI-488.2M software, verifying the installation of your NI-488.2M software, and using the NI-488.2M software with your GPIB application program.
- Appendix A, *Hardware Specifications*, lists the electrical, environmental, and physical specifications of the GPIB-SCSI-A and the recommended operating conditions.
- Appendix B, *Troubleshooting*, suggests some areas to check if you have problems installing the GPIB-SCSI-A Controller and/or the NI-488.2M software after going through Chapter 2 and Chapter 3.
- <span id="page-11-0"></span>• Appendix C, *Customer Communication*, contains forms you can use to request help from National Instruments or to comment on our products and manuals.
- The *Glossary* contains an alphabetical list and description of terms used in this manual, including abbreviations, acronyms, metric prefixes, mnemonics, and symbols.

### **Conventions Used in This Manual**

The following conventions are used in this manual.

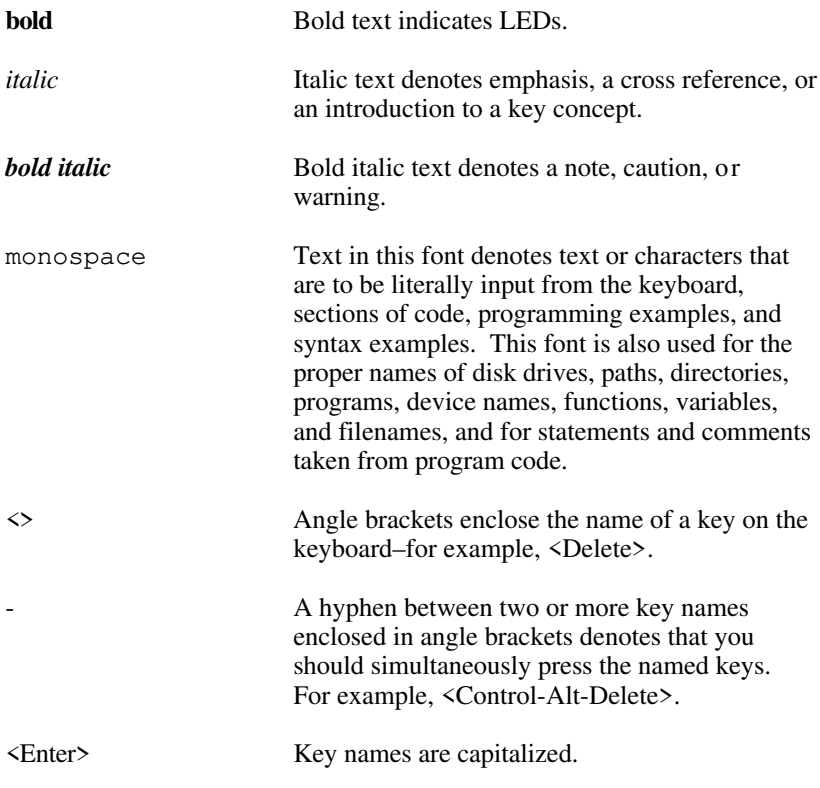

<span id="page-12-0"></span>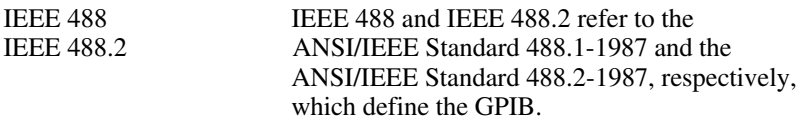

Abbreviations, acronyms, metric prefixes, mnemonics, symbols, and terms are listed in the *Glossary*.

### **Related Documentation**

The following documents contain information that you may find helpful as you read this manual:

- *GPIB-SCSI-A User Manual*, National Instruments Corporation
- ANSI X3.131-1986, *Small Computer System Interface (SCSI)*
- ANSI/IEEE Standard 488.1-1987, *IEEE Standard Digital Interface for Programmable Instrumentation*
- ANSI/IEEE Standard 488.2-1987, *IEEE Standard Codes, Formats, Protocols, and Common Commands*
- *SPARCstation Installation Guide*, Sun Microsystems, Inc., Mountain View, California 94043
- *SPARCstation SunOS 4.1.1 Sun-4c Release Notes*, Sun Microsystems, Inc., Mountain View, California 94043
- *SunOS 4.1.1 Release Notes*, Sun Microsystems, Inc., Mountain View, California 94043

### **Customer Communication**

National Instruments wants to receive your comments on our products and manuals. We are interested in the applications you develop with our products, and we want to help if you have problems with them. To make it easy for you to contact us, this manual contains comment and configuration forms for you to complete. These forms are in Appendix C, *Customer Communication*, at the end of this manual.

## <span id="page-13-0"></span>**Chapter 1 Introduction**

 $\overline{a}$ 

This chapter lists what you need to get started and optional equipment you can order, gives instructions for inspecting your GPIB-SCSI-A, and briefly describes the hardware and the NI-488.2M software.

### **What You Need to Get Started** One of the following boxes: GPIB-SCSI-A, 100 to 120 VAC GPIB-SCSI-A, 220 to 240 VAC One of the following power cords: U.S.A. standard power cord Switzerland power cord Australian power cord Universal European power cord North American power cord U.K. power cord Standard 50-pin SCSI-1 terminator Type SCSI-G Cable: GPIB-SCSI-A (50-pin SCSI-1) to Sun SPARCstation (SCSI-2 50-pin)–1 m One of the following software media: 3.5 in. *NI-488.2M Distribution Disk for GPIB-SCSI-A Sun SPARCstation SunOS 4.1.2 Driver and C Interface* or *NI-488.2M Distribution Streaming Tape for GPIB-SCSI-A Sun SPARCstation SunOS 4.1.2 Driver and C Interface*

## <span id="page-14-0"></span>**Optional Equipment**

You can call National Instruments to order the following optional equipment.

- Rack-Mount Kit Single (1 unit) Dual (2 units)
- Double-Shielded SCSI Cable GPIB-SCSI-A (50-pin Champ) to SCSI-1 (50-pin Champ)–1 m
- Shielded GPIB Cables\* GPIB Type X1 Cable (1 m, 2 m, 4 m, or 8 m) GPIB Type X2 Cable (1 m, 2 m, 4 m, or 8 m)
	- To meet FCC emission limits for a Class A device, you must use a shielded (Type X1 or X2) GPIB cable. Operating this equipment with a non-shielded GPIB cable may cause interference to radio and television reception in commercial areas.

### **Inspection**

Before you install the GPIB-SCSI-A, inspect the shipping container and its contents for damage. Retain the packaging material for possible inspection or for reshipment.

If the equipment appears to be damaged, do not attempt to operate it. Contact National Instruments for instructions. If the damage appears to have been caused in shipment, file a claim with the carrier.

## **Hardware Description**

The GPIB-SCSI-A is a high-performance interface product that transparently handles data transfers between the SCSI and the GPIB. It is actually an 8-bit microcomputer that operates as a full-function IEEE 488.2/SCSI Controller. It can turn any computer with a SCSI port into a GPIB Talker/Listener/Controller or can make any device on the SCSI bus look like a GPIB device.

<span id="page-15-0"></span>The GPIB-SCSI-A has all the software and logic required to implement the physical and electrical characteristics of the ANSI/IEEE Standard 488.2-1987 and the ANSI Standard X3T9.2. It is able to interpret and execute commands that you send to it over the GPIB or SCSI ports and perform all necessary GPIB-to-SCSI protocol conversions.

### **Software Description**

The NI-488.2M software is a comprehensive package consisting of a multitasking driver and programs that transform a Sun SPARCstation running SunOS 4.1.1 or higher into a GPIB Controller with complete communications and bus management capabilities. The NI-488.2M software includes the following items:

- C language interface
- interactive control utility (ibic)
- automatic installation program (instqpib)
- programs to test the software installation (ibtsta, ibtstb)
- interactive software configuration utility (ibconf)

## <span id="page-16-1"></span><span id="page-16-0"></span>**Chapter 2 Hardware Configuration and Installation**

This chapter describes how to configure the GPIB-SCSI-A and how to connect the GPIB-SCSI-A to the Sun SPARCstation.

Figure 2-1 shows the rear panel of the GPIB-SCSI-A.

 $\overline{a}$ 

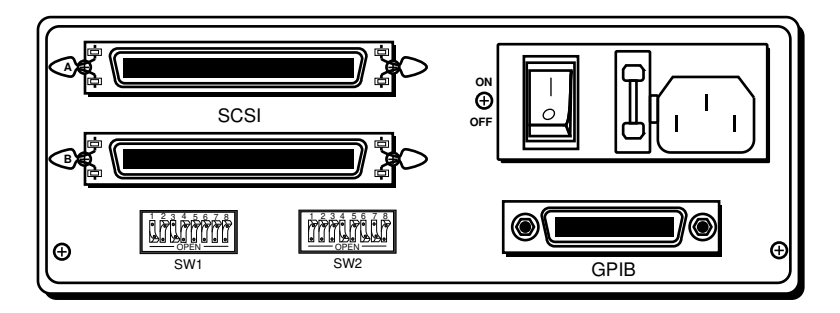

Figure 2-1. GPIB-SCSI-A Rear Panel

### **Configuring the Hardware**

The hardware configurations of the SCSI ID (Target ID) and the GPIB primary address must match the software configuration in the system configuration files and the NI-488.2M software.

There are two basic steps to configure the GPIB-SCSI-A.

- 1. Verify the voltage requirement.
- 2. Configure the operating characteristics.

These steps are described in more detail in the following paragraphs.

### <span id="page-17-0"></span>**Step 1. Verify the Voltage Requirement**

The GPIB-SCSI-A is shipped from the factory with either a 100 to 120 V or a 220 to 240 V power supply. Verify that the voltage on the power supply matches the voltage that is supplied in your area.

#### **Caution:** *Operating the GPIB-SCSI-A at any voltage other than the one specified on the rear panel could damage the unit. Replacement fuses must be the proper type and rating. See Appendix A, Hardware Specifications, for fuse information.*

#### **Step 2. Configure the Operating Characteristics**

The GPIB-SCSI-A is shipped from the factory configured to operate in SCSI (S) mode. Optional parity checking on the SCSI port is disabled. The SCSI ID that the GPIB-SCSI-A responds to is set at 5, and the primary GPIB address is set at 0. Additionally, the GPIB-SCSI-A kit is shipped from the factory with a SCSI terminator installed. Depending on your system, you may want to remove it.

#### **Note:** *The only parameters available for configuration with this kit are the SCSI ID and the GPIB address. Do not change any other switch settings from the factory default settings.*

The factory default setting of the GPIB-SCSI-A Target ID is 5. To confirm that a Target ID of 5 is available in your system, enter the SunOS dmesg command to print out the startup messages from the last time you booted. Among these messages are the devices found on the SCSI bus and their respective Target ID numbers. If a Target ID of 5 is not available in your system, select an unused Target ID (a number between 0 and 7) and set the appropriate switch to that Target ID number (refer to *Configuration Switch Settings for SW1* later in this chapter). Typically, Targets 1 and 3 are used by the internal disks, Target 4 is used by a tape drive (if you have a tape drive), and Target 0 is used by an external disk drive. Target 7 is always used by the Sun central processing unit.

<span id="page-18-1"></span><span id="page-18-0"></span>

#### **Configuration Switch Settings for SW1**

The DIP switch at location SW1 on the rear panel (see Figure 2-1) is used to configure the power-on primary GPIB address and SCSI ID of the GPIB-SCSI-A.

Figure 2-2 shows the factory default settings.

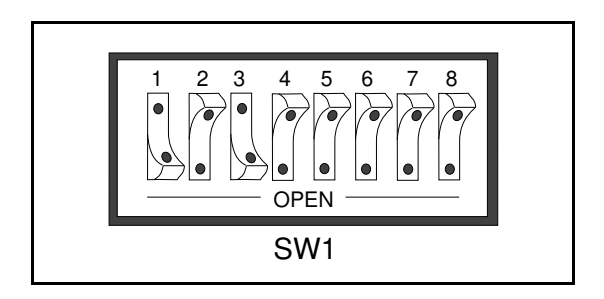

Figure 2-2. SW1 Default Mode Switch Settings

In Figure 2-2 switches 1 through 3 are ON, OFF, ON, respectively, selecting the SCSI ID of 5. Switches 4 through 8 are OFF, indicating that the GPIB primary address of the GPIB-SCSI-A is 0.

<span id="page-19-0"></span>Tables 2-1 and 2-2 show the possible configurations of the eight switches and what each configuration indicates. Factory default settings are in *bold italics*.

|            | <b>Switches</b> |     |                     |
|------------|-----------------|-----|---------------------|
| 1          | $\mathcal{L}$   | 3   | <b>Indication</b>   |
| OFF        | OFF             | OFF | $SCSI$ ID of 0      |
| <b>OFF</b> | OFF             | ON  | SCSI ID of 1        |
| OFF        | <b>ON</b>       | OFF | SCSI ID of 2        |
| OFF        | ON              | ON  | SCSI ID of 3        |
| ON         | OFF             | OFF | SCSI ID of 4        |
| ON         | OFF             | ON  | <b>SCSI ID of 5</b> |
| ON         | ON              | OFF | SCSI ID of 6        |
| ΟN         | ΟN              | ΟN  | SCSI ID of 7        |

Table 2-1. Configuration Parameters for SW1 Switches 1 through 3

| <b>Switches</b><br>3<br>1<br>2 |            |            |            |            | <b>Indication</b>              |
|--------------------------------|------------|------------|------------|------------|--------------------------------|
| <b>OFF</b>                     | <b>OFF</b> | <b>OFF</b> | <b>OFF</b> | <b>OFF</b> | <b>GPIB Primary address 0</b>  |
| <b>OFF</b>                     | <b>OFF</b> | <b>OFF</b> | <b>OFF</b> | ON         | <b>GPIB Primary address 1</b>  |
| <b>OFF</b>                     | <b>OFF</b> | <b>OFF</b> | ON         | <b>OFF</b> | GPIB Primary address 2         |
| <b>OFF</b>                     | <b>OFF</b> | <b>OFF</b> | <b>ON</b>  | ON         | GPIB Primary address 3         |
| <b>OFF</b>                     | <b>OFF</b> | <b>ON</b>  | <b>OFF</b> | <b>OFF</b> | GPIB Primary address 4         |
| <b>OFF</b>                     | <b>OFF</b> | ON         | <b>OFF</b> | ON         | GPIB Primary address 5         |
| <b>OFF</b>                     | <b>OFF</b> | ON         | ON         | <b>OFF</b> | GPIB Primary address 6         |
| <b>OFF</b>                     | <b>OFF</b> | <b>ON</b>  | ON         | ON         | GPIB Primary address 7         |
| <b>OFF</b>                     | ON         | <b>OFF</b> | <b>OFF</b> | <b>OFF</b> | <b>GPIB Primary address 8</b>  |
| <b>OFF</b>                     | ON         | <b>OFF</b> | <b>OFF</b> | ON         | GPIB Primary address 9         |
| <b>OFF</b>                     | ON         | <b>OFF</b> | <b>ON</b>  | <b>OFF</b> | GPIB Primary address 10        |
| <b>OFF</b>                     | ON         | <b>OFF</b> | ON         | ON         | GPIB Primary address 11        |
| <b>OFF</b>                     | ON         | <b>ON</b>  | <b>OFF</b> | <b>OFF</b> | GPIB Primary address 12        |
| <b>OFF</b>                     | ON         | ON         | <b>OFF</b> | <b>ON</b>  | GPIB Primary address 13        |
| <b>OFF</b>                     | ON         | ON         | ON         | <b>OFF</b> | GPIB Primary address 14        |
| <b>OFF</b>                     | ON         | ON         | ON         | ON         | GPIB Primary address 15        |
| ON                             | <b>OFF</b> | <b>OFF</b> | <b>OFF</b> | <b>OFF</b> | GPIB Primary address 16        |
| ON                             | <b>OFF</b> | <b>OFF</b> | <b>OFF</b> | ON         | GPIB Primary address 17        |
| ON                             | <b>OFF</b> | <b>OFF</b> | ON         | <b>OFF</b> | <b>GPIB Primary address 18</b> |
| ON                             | <b>OFF</b> | <b>OFF</b> | ON         | <b>ON</b>  | <b>GPIB Primary address 19</b> |
| ON                             | <b>OFF</b> | <b>ON</b>  | <b>OFF</b> | <b>OFF</b> | GPIB Primary address 20        |
| ON                             | <b>OFF</b> | <b>ON</b>  | <b>OFF</b> | ON         | GPIB Primary address 21        |
| ON                             | <b>OFF</b> | ON         | ON         | <b>OFF</b> | GPIB Primary address 22        |
| ON                             | <b>OFF</b> | ON         | ON         | ON         | GPIB Primary address 23        |
| ON                             | ON         | <b>OFF</b> | <b>OFF</b> | <b>OFF</b> | <b>GPIB Primary address 24</b> |
| ON                             | ON         | <b>OFF</b> | <b>OFF</b> | ON         | GPIB Primary address 25        |
| ON                             | ON         | <b>OFF</b> | ON         | <b>OFF</b> | GPIB Primary address 26        |
| ON                             | ON         | <b>OFF</b> | ON         | ON         | GPIB Primary address 27        |
| ON                             | ON         | ON         | <b>OFF</b> | <b>OFF</b> | GPIB Primary address 28        |
| ON                             | ON         | ON         | <b>OFF</b> | ON         | GPIB Primary address 29        |
| ON                             | ON         | ON         | ON         | <b>OFF</b> | GPIB Primary address 30        |
| ON                             | ON         | ON         | ON         | ON         | GPIB Primary address 0         |

<span id="page-20-0"></span>Table 2-2. Configuration Parameters for Switches 4 through 8

*© National Instruments Corp. 2-5 GPIB-SCSI-A for SPARCstation*

#### <span id="page-21-1"></span><span id="page-21-0"></span>**Configuration Switch Settings for SW2**

The DIP switch at location SW2 on the rear panel (see Figure 2-1) is used to configure the mode of operation for the GPIB-SCSI-A. These switch settings *do not* need to be changed for use with the SPARCstation. Figure 2-3 shows the factory default settings. Make sure that these switches are set as shown in Figure 2-3. If they are not, set these switches as indicated.

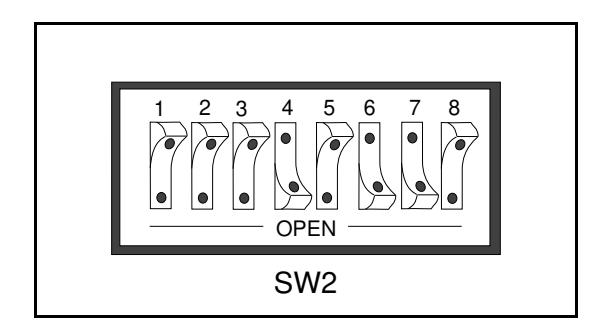

Figure 2-3. SW2 Default Mode Switch Settings

Switch 8 is OFF, indicating that the GPIB-SCSI-A is be operating in S mode. Switch 7 is ON, indicating that the GPIB-SCSI-A will neither notice nor report SCSI parity errors. Switch 6 is ON, indicating that the GPIB-SCSI-A will buffer data during data transfer commands. Switch 5 is OFF, indicating that the GPIB-SCSI-A will complete all data requests to the exact count specified. Switch 4 is ON, indicating that double buffering is used. Switches 1 through 3 are OFF because they are reserved.

<span id="page-22-1"></span>Table 2-3 and the subsequent paragraph describe the factory default configurations of the eight switches.

<span id="page-22-0"></span>

| <b>Switch</b> | <b>Position</b> | <b>Indication</b>                                                      |
|---------------|-----------------|------------------------------------------------------------------------|
| 8             | OFF             | Operating in S (SCSI) mode.                                            |
|               | OΝ              | GPIB-SCSI-A will neither notice nor<br>report SCSI parity errors.      |
| 6             | ΩN              | GPIB-SCSI-A will buffer data during<br>data transfer commands.         |
|               | OFF             | GPIB-SCSI-A will complete all data<br>requests to the count specified. |
|               | OΝ              | Double buffering is enabled.                                           |
| $1-3$         | FF              | Reserved and should remain OFF.                                        |

Table 2-3. Factory Default Configurations for SW2

#### **Using SCSI Terminating Resistors**

Because of its high-speed capabilities, the SCSI bus is sensitive to the electrical characteristics of the SCSI cabling. When a signal is sent through the SCSI bus, it bounces back and creates echoes along the cabling. Any device in the middle of the daisy-chained SCSI bus receives these signal echoes. You should use terminating resistor packs to prevent echoes and ensure proper termination of a signal. Read the documentation for each device in your system to find out what kind of termination it provides.

If your GPIB-SCSI-A is located at the end of a SCSI bus, you can prevent echoes by leaving the terminating resistor pack installed on one of the ports on the rear panel of the GPIB-SCSI-A. Also, ensure that the device at the other end of the SCSI bus (for example, the SCSI host in Figure 2-4) has a terminating resistor installed. Remove the terminating resistor packs on all devices except for the two at each end, because SCSI signals are not reliably passed along the SCSI bus after they reach a device with a terminator.

#### **Caution**: *Never connect more than two sets of terminating resistors on a SCSI bus because more than two sets might overload the signals and generate errors.*

Figure 2-4 shows where to install terminating resistors if the GPIB-SCSI-A is located at the end of a system.

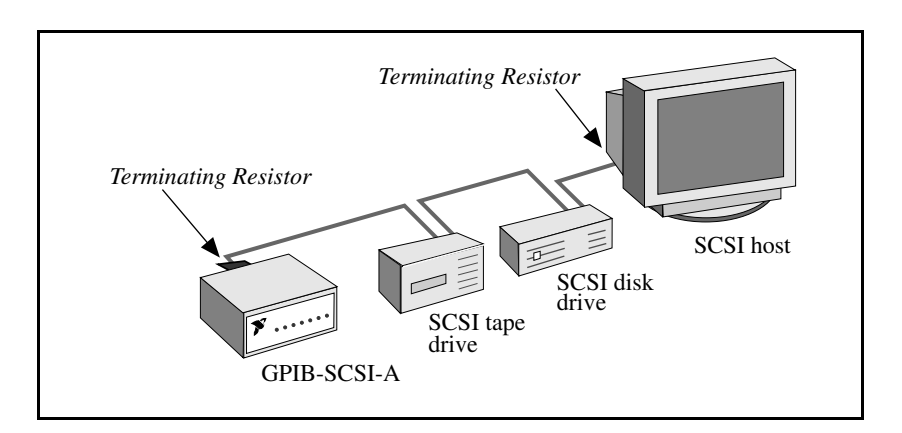

<span id="page-23-0"></span>Figure 2-4. Location of Terminating Resistors for GPIB-SCSI-A at End of SCSI Bus

If your GPIB-SCSI-A is not located at the end of the SCSI bus, remove the terminating resistor pack from the rear panel of the GPIB-SCSI-A. Also ensure that all other devices in the middle of the bus (for example, the SCSI disk drive in Figure 2-5) do not have terminating resistors installed. The devices at each end of the SCSI bus should have terminating resistors installed.

Figure 2-5 shows where to install terminating resistors if the GPIB-SCSI-A is at a location other than the end of a system.

<span id="page-24-1"></span><span id="page-24-0"></span>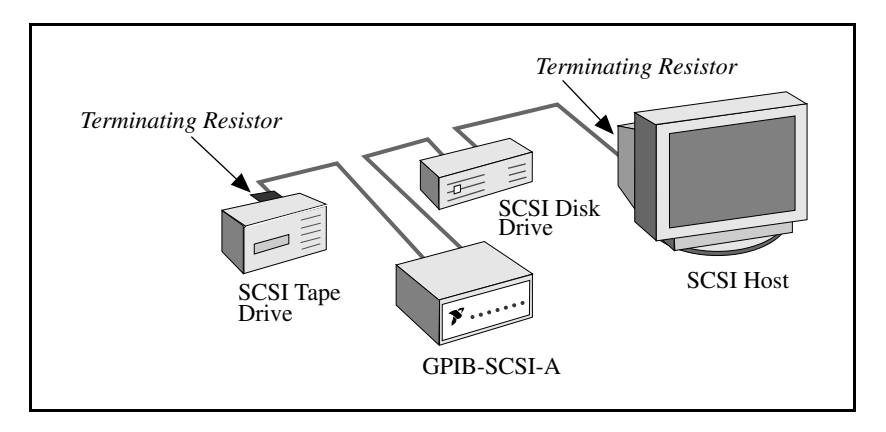

Figure 2-5. Location of Terminating Resistors for GPIB-SCSI-A Not at End of SCSI Bus

### **Connecting the Hardware**

The following are general instructions for connecting the GPIB-SCSI-A to the Sun SPARCstation. Consult the chapter on installing external drives in the installation guide that came with your SPARCstation for specific instructions and warnings.

There are two methods for connecting the GPIB-SCSI-A to the Sun SPARCstation. One method is connecting the GPIB-SCSI-A directly to the SPARCstation system unit by using a cable with the proper connectors at each end. The other method is daisy-chaining. *Daisy-chaining* is a means of connecting a number of SCSI devices to a host; thereby, a single port on the host can serve a variable number of devices. Daisy-chaining is the suggested method for connecting the GPIB-SCSI-A to the Sun SPARCstation.

Whether you are using a direct connection or daisy-chaining, there are three basic steps to connecting the GPIB-SCSI-A.

- 1. Shut down your system and turn off your computer.
- 2. Connect the cables.
- 3. Switch on your GPIB-SCSI-A and power on your system.

*© National Instruments Corp. 2-9 GPIB-SCSI-A for SPARCstation*

### <span id="page-25-0"></span>**Step 1. Shut Down the System**

Complete the following steps to shut down your system:

- 1. Enter the shutdown command and turn off your computer. (You need super-user privilege to do a shutdown.)
- 2. Unplug the power cord from the power outlet.

### **Step 2. Connect the Cables**

#### **Caution:** *Never connect or disconnect SCSI cables when any device (computer, tape drive, GPIB-SCSI-A, and so on) is powered on. Doing so can cause fuses to blow inside the GPIB-SCSI-A and inside other SCSI devices that supply termination power (TERMPWR) to the SCSI bus.*

Complete the following steps to connect the cables:

- 1. Connect the SCSI cable to the GPIB-SCSI-A and securely fasten it. Connect the other end to your SCSI system. Be sure to use only shielded SCSI cables and follow all ANSI X3T9.2 cabling restrictions.
- 2. Connect the GPIB cable to the GPIB-SCSI-A and tighten the thumb screws on the connector. Connect the other end to your GPIB system. Be sure to follow all IEEE 488 cabling restrictions, and use only shielded GPIB cables.
- 3. Plug in the power cord into an AC outlet of the correct voltage.

#### **Step 3. Switch On Your GPIB-SCSI-A and Power On Your System**

Complete the following steps to switch on your GPIB-SCSI-A and power on your system:

1. Switch on your GPIB-SCSI-A by using the rocker switch on the rear panel. The **POWER** LED should come on immediately and the **READY** LED indicator on the front panel should come on after the

GPIB-SCSI-A has passed its power-on self-test, indicating the unit is ready for operation.

If the **READY** LED indicator does not come on within ten seconds after the unit is powered on, recheck all connections and switch settings and retry the power-on sequence. If the **READY** LED still fails to come on, fill out the configuration forms in Appendix C, *Customer Communication*, before you contact National Instruments for support.

2. Plug the power cords of the SPARCstation and any other SCSI equipment into a power outlet and power on all devices.

## <span id="page-27-0"></span>**Chapter 3 Software Installation and Configuration**

 $\overline{a}$ 

This chapter lists all the files located on the distribution disk, and contains step-by-step instructions for installing and configuring your NI-488.2M software, verifying the installation of your NI-488.2M software, and using the NI-488.2M software with your GPIB application program.

### **Step 1. Prepare for Installation**

Before you install the NI-488.2M software, consider the following:

- You must have super-user privilege.
- All the software needed for adding a device driver is in the sys *package*, which is optional software shipped with your Sun computer. This software package must already be installed. Install this software now if you have not already done so (refer to your *SunOS 4.1.2 Release Notes* to install the sys package).
- The *NI-488.2M Distribution Disk for GPIB-SCSI-A Sun SPARCstation SunOS 4.1.2 Driver and C Interface* is in BAR format.

The *NI-488.2M Distribution Streaming Tape for GPIB-SCSI-A Sun SPARCstation SunOS 4.1.2 Driver and C Interface* is in TAR format.

**Note:** *The disk and streaming tape are referred to as the NI-488.2M distribution media throughout the remainder of this manual.*

<span id="page-28-0"></span>Review the files contained on the NI-488.2M distribution media. The files are as follows:

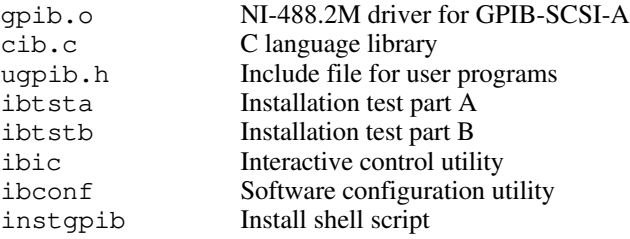

### **Step 2. Install the NI-488.2M Software**

Follow these procedures to install the NI-488.2M GPIB-SCSI-A software.

### **Set Up a Working Directory**

- 1. Log on as super-user (root).
- 2. Create a working directory (for example, /usr/gpib) and change to that directory.
- 3. Copy the files from the NI-488.2M distribution media to this directory using the appropriate command.
	- For the floppy disk, use the BAR command by entering:

bar xvf /dev/rfd0c

• For the QIC-24 streaming tape, use the TAR command by entering:

tar xvf /dev/rst8

### <span id="page-29-0"></span>**Install the Driver**

You can install the driver automatically or manually.

#### **Installing the Driver Automatically**

The interactive program instgpib installs the driver for you. The instgpib program prompts you for a Target ID number for the NI-488.2M software. You must select the Target ID number that you set using switches 1, 2, and 3 of the GPIB-SCSI-A DIP switch SW1 (refer to *Configuring the Hardware* in Chapter 2). Set these switches before you start instgpib.

Run instgpib in your working directory and follow the instructions in the shell script. Enter the following command:

./instgpib

#### **Installing the Driver Manually**

To install the driver manually, you must install the utility files, the C library, and the driver, as well as build a new SunOS UNIX kernel. The following procedures contain step-by-step instructions for installing the driver manually.

#### Install the Utility Files

Complete the following three steps to install the utility files.

1. Copy the file ugpib.h to /usr/include/sys.

cp ugpib.h /usr/include/sys

2. Copy the file gpib.o to /sys/sun4c/OBJ.

cp gpib.o /sys/sun4c/OBJ

<span id="page-30-0"></span>3. Copy files ibic, ibconf, ibtsta, and ibtstb to a directory in the command search path (for example,  $/\text{usr/bin}$ ) by entering the following commands:

```
cp ibic /usr/bin
cp ibconf /usr/bin
cp ibtsta /usr/bin
cp ibtstb /usr/bin
```
#### Install the C Library

The file cib.c should be compiled and converted into a library. This procedure is necessary because the *NI-488.2M Software Reference Manual* assumes that a library has already been created for the C language interface. To compile the file cib.c and create a C language library, enter the following commands:

cc -c cib.c ar rv /lib/libgpib.a cib.o ranlib /lib/libgpib.a

Alternatively, you can add cib.o to an existing library or include cib.o during the link phase of each compile operation.

#### Install the Driver into the System

To build a new kernel with the NI-488.2M driver, use the following three configuration files. Filenames for the Sun SPARCstation 630MP series are in parentheses.

- /sys/sun/conf.c
- /sys/sun4c/conf/files
- (• /sys/sun4m/conf/files)
- /sys/sun4c/conf/GENERIC
- (• /sys/sun4m/conf/GENERIC)

You must edit these files to add information about the NI-488.2M driver.

#### <span id="page-31-0"></span>Build a New SunOS 4.1.2 UNIX Kernel

To build a new SunOS 4.1.2 UNIX kernel with the NI-488.2M driver installed, complete the following steps. Notice that steps 2, 5, and 8 differ depending on whether you are using one or two GPIB-SCSI-A boxes.

1. Change to the /sys/sun directory and edit the file conf.c. Find the block of function definitions preceding the character device table cdevsw and type in the following lines:

```
#include "ib.h"
#if NIB > 0int ibopen(), ibclose(), ibread(), ibwrite(), 
                                     ibioctl();
#else
#define ibopen nodev
#define ibclose nodev
#define ibread nodev
#define ibwrite nodev
#define ibioctl nodev
#endif
```
The file ib.h is created automatically by the system in step 6. It will contain the following single line:

#define NIB 1

where 1 is the number of GPIB-SCSI-A boxes configured in the UNIX kernel.

At the end of the character device table cdevsw in conf.c, type in the following lines:

```
{ ibopen, ibclose, ibread, ibwrite, /*xx*/
  ibioctl, nodev, seltrue, 0,
  0<sub>r</sub>},
```
**Note:** *This table has the same structure as the character device table* cdevsw *in* /usr/include/sys/conf.h*.*

Each device in the system has a unique major device number. To determine the major device number of the GPIB-SCSI-A, choose the number after the largest device number currently in your system. The GPIB-SCSI-A and its attached devices use the same major device number.

In this example, the major device number is *xx,* as shown in the comment  $/*xx*/$  previously.

2. Enter the following command, replacing *xx* with your major device number from step 1, to create a special node for device gpib0.

mknod /dev/gpib0 c xx 255

- **Note:** *If you are using two GPIB-SCSI-A boxes, the device node* /dev/gpib1 *for the second box* gpib1 *is created when you run* ibconf *later in the software installation.*
- 3. Change to the  $/sys/sun4c/conf$  directory and edit the file files. Enter the following line after the line scsi/targets/sd.c optional sd scsibus.

scsi/targets/gpib.c optional ib scsibus

4. Change to /sys/sun4c/conf and create a configuration file named GPIB by copying an existing configuration. GENERIC is the default generic Sun configuration file. If you already have a local configuration different from GENERIC, enter the following command to copy it.

cp GENERIC GPIB

If you do not know the name of the system configuration, enter the dmesg command to print out the startup messages from the last time your system booted. Among these messages is the message SunOS Release 4.1.2 (xxx) #No:. If the name in the parentheses is the name of your machine, GENERIC is the configuration. If the name in the parentheses is not the name of your machine, use the name in the parentheses as your local configuration.

5. Edit the file GPIB.

• If you are using one GPIB-SCSI-A, type in the following line after the line scsibus0 at esp #declare first scsi bus.

```
device ib0 at scsibus0 target X lun 0
                        #GPIB-SCSI-A device
driver
```
Replace X with the Target ID set in the GPIB-SCSI-A hardware configuration.

• If you are using two GPIB-SCSI-A boxes, type in the following lines after the line scsibus0 at esp #declare first scsi bus.

device ib0 at scsibus0 target X lun 0 #GPIB-SCSI-A device driver device ib1 at scsibus0 target Y lun 0 #GPIB-SCSI-A device driver

Replace X and Y with the Target IDs set in the GPIB-SCSI-A hardware configuration.

#### **Note:** <sup>X</sup> *and* Y *are the SCSI IDs of the GPIB-SCSI-A boxes and must be different.*

6. Create the new system and be sure to save the old version of  $/\nu$ munix by entering the following commands.

config GPIB cd ../GPIB make cp /vmunix /vmunix.old cp vmunix /vmunix

7. The new UNIX kernel, /vmunix, is ready to be started. Shutdown the system by entering the following command:

shutdown -h now

8. When the reboot prompt > appears on the screen, enter the following command to reboot the system with the new kernel.

```
b /vmunix
```
<span id="page-34-0"></span>• If you are using one GPIB-SCSI-A, the following message about the GPIB-SCSI-A appears on your screen if the software and the hardware are installed correctly.

```
ib0: <N.I. GPIB-SCSI-A>
ib0: at esp0 target X lun 0
GPIB-SCSI-A controller is configured for
disconnection/reconnection
```
(X is the GPIB-SCSI-A Target ID number.)

• If you are using two GPIB-SCSI-A boxes, the following message about the GPIB-SCSI-As will appears on your screen if the software and the hardware are installed correctly.

```
ib0: <N.I. GPIB-SCSI-A>
ib0: at esp0 target X lun 0
GPIB-SCSI-A controller is configured for
disconnection/reconnection
ib1: <N.I. GPIB-SCSI-A>
ib1: at esp0 target Y lun 0
GPIB-SCSI-A controller is configured for
disconnection/reconnection
```
(X and Y are the GPIB-SCSI-A Target ID numbers.)

The following message appears on your screen if the system cannot communicate with the GPIB-SCSI-A or GPIB-SCSI-As.

ib findslave: failed, scsi slave returned 0x2

Refer to the *Hardware* section in Appendix B, *Troubleshooting*, if you get this error message. After completing the troubleshooting steps in the *Hardware* section, reboot your system.

### **Step 3. Configure the Software with ibconf**

You might want to view or change some of the default software parameters. The software configuration utility ibconf allows you to change these

<span id="page-35-0"></span>software parameters. If you changed the default settings of the GPIB-SCSI-A, such as the GPIB primary address, you must make a corresponding change to the default parameters shown in ibconf. Even if the default parameters are acceptable, you must run ibconf to create the special files needed by the software. You must have super-user privilege to run ibconf.

ibconf is largely self-explanatory and contains help screens that explain all commands and options. For more information on using ibconf, refer to Chapter 2, *Installation and Configuration of NI-488.2M Software* in the *NI-488.2M Software Reference Manual*.

The command to access ibconf is as follows:

```
ibconf [unix_kernel]
```
where unix\_kernel can be any UNIX kernel with the NI-488.2M driver installed. The default UNIX kernel is /vmunix.

To give Read/Write nonsuper-user access to the bus, execute the following UNIX commands after you execute ibconf:

chmod 666 /dev/dev\* chmod 666 /dev/gpib

Make any necessary configuration changes and save the current configuration by entering y before exiting ibconf. Even if you have not made any changes to the configuration settings, you should still enter a y to have ibconf create the special device files  $q$ pib<sup>\*</sup> and dev<sup>\*</sup> in the /dev directory.

This completes the software installation and configuration procedures. Reboot the system now.

### **Step 4. Verify the Software Installation**

There are two software installation tests: ibtsta and ibtstb.

- ibtsta checks for a correct node /dev/gpib0 and correct access to the device driver.
- ibtstb checks for correct DMA and interrupt operation. ibtstb

<span id="page-36-0"></span>requires a GPIB analyzer and can be omitted if an analyzer is not available.

Complete the following steps to verify the software installation:

1. Run ibtsta by entering the following command.

ibtsta

If the UNIX kernel booted has a name different from /vmunix, enter the full pathname when prompted.

2. If ibtsta completes with no errors and a bus analyzer is available, connect the bus analyzer to the GPIB-SCSI-A Controller, and then run ibtstb by entering the following command.

ibtstb

If an error occurs in ibtsta or ibtstb, refer to Appendix B, *Troubleshooting*.

If no error occurs, the NI-488.2M driver is installed correctly.

### **Using the NI-488.2M Software with Your Application Program**

After the driver software is installed and verified successfully, follow these guidelines to proceed with development of your NI-488.2M application software.

The file  $\text{cib.c}$  is the interface between your C language application program and the operating system entry points to the NI-488.2M driver. The functions available in cib.c are described in detail in the *NI-488.2M Software Reference Manual*. To use these functions, you must either compile cib.c and include the resulting object file during the link phase of each application compile operation, or link the GPIB library libgpib as shown in the following examples:

```
cc test.c cib.o
or
cc test.c -lgpib
```
The application program must include the following header file:

<sys/ugpib.h>

- The NI-488.2M functions are compatible with any other NI-488.2M functions used with other National Instruments products, except for the functions ibdma and ibsgnl.
- The best way to learn the NI-488.2M functions and the device-specific commands of your instruments is to use the interactive control program ibic. By using ibic, you can control instruments from the keyboard one step at a time. For information on using ibic, refer to Chapter 2, *Installation and Configuration of NI-488.2M Software* in the *NI-488.2M Software Reference Manual.*

# <span id="page-38-1"></span><span id="page-38-0"></span>**Appendix A Hardware Specifications**

 $\overline{a}$ 

This appendix lists the electrical, environmental, and physical characteristics of the GPIB-SCSI-A and the recommended operating conditions.

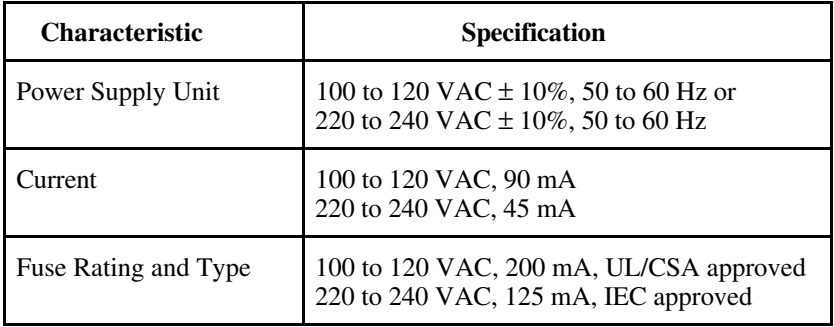

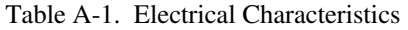

#### Table A-2. Environmental Characteristics

<span id="page-38-2"></span>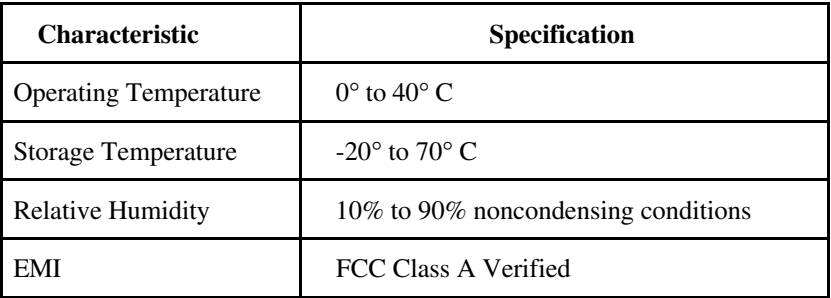

<span id="page-39-0"></span>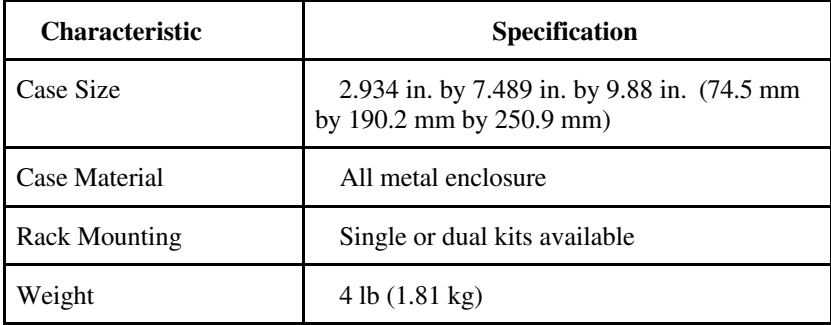

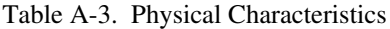

## <span id="page-40-0"></span>**Appendix B Troubleshooting**

This appendix suggests some areas to check if you have problems installing the GPIB-SCSI-A Controller and/or the NI-488.2M software after going through Chapter 2 and Chapter 3.

If you still have problems after completing the steps in this appendix, complete the *GPIB-SCSI-A Hardware and Software Configuration Form* in Appendix C, *Customer Communication*, and then call National Instruments for technical support.

### **Hardware**

 $\overline{a}$ 

#### **Warning:** *The GPIB-SCSI-A contains circuitry which operates with hazardous voltages. Do not open the unit unless instructed by National Instruments. Remove the power cord before opening the unit.*

- The GPIB-SCSI-A Controller must be securely connected to the SCSI cable. If the GPIB-SCSI-A is the last device on the SCSI bus, make sure that you have placed the terminating resistor pack on one of the SCSI ports on the rear panel of the GPIB-SCSI-A to terminate the SCSI bus. (See *Using SCSI Terminating Resistors* in the *Configuring the Hardware* section of Chapter 2 for more information.)
- The SW1 DIP switch settings on the GPIB-SCSI-A Controller should be set to the correct SCSI ID (Target ID) and the correct GPIB primary address. Refer to Chapter 2, the section entitled *Configuration Switch Settings for SW1* for more information.
- The SW2 DIP switch should be set to the factory default configuration as described in Chapter 2, the section entitled *Configuration Switch Settings for SW2*.
- Check the fuse.

#### **Warning:** *Replacement fuses must be of the proper type and rating. See Appendix A, Hardware Specifications, for fuse information.*

The GPIB-SCSI-A must be powered on.

### **Software**

- The file gpib.o should be copied to /sys/sun4c/OBJ for a Sun SPARCstation machine.
- In the /sys/sun/conf.c file, the major device number chosen must be unique.
- The major device number chosen in the previous step must be the one used for creating the node for gpib0.
- The Target ID number used in the configuration file GPIB must be unique, and match the GPIB-SCSI-A hardware switch setting.

## <span id="page-42-0"></span>**Appendix C Customer Communication**

For your convenience, this appendix contains forms to help you gather the information necessary to help us solve technical problems you might have as well as a form you can use to comment on the product documentation. Filling out a copy of the *Technical Support Form* before contacting National Instruments helps us help you better and faster.

National Instruments provides comprehensive technical assistance around the world. In the U.S. and Canada, applications engineers are available Monday through Friday from 8:00 a.m. to 6:00 p.m. (central time). In other countries, contact the nearest branch office. You may fax questions to us at any time.

#### **Corporate Headquarters**

 $\overline{a}$ 

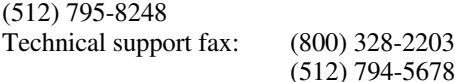

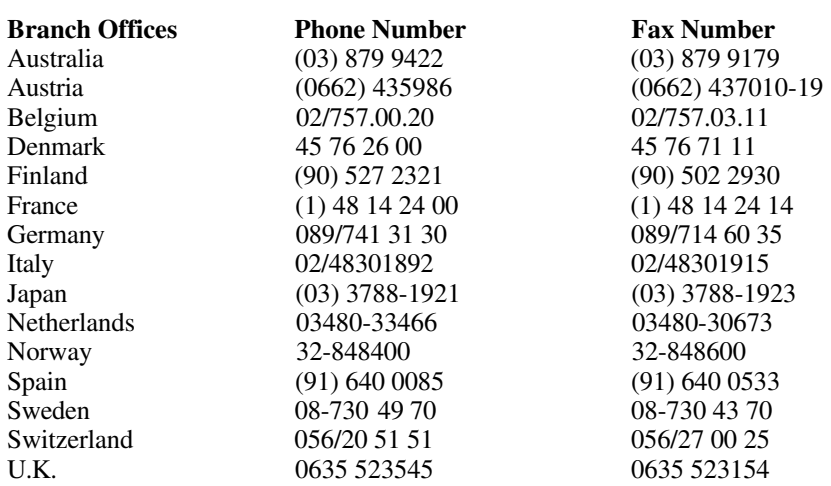

## **Technical Support Form**

 $\overline{a}$ 

Photocopy this form and update it each time you make changes to your software or hardware, and use the completed copy of this form as a reference for your current configuration. Completing this form accurately before contacting National Instruments for technical support helps our applications engineers answer your questions more efficiently.

If you are using any National Instruments hardware or software products related to this problem, include the configuration forms from their user manuals. Include additional pages if necessary.

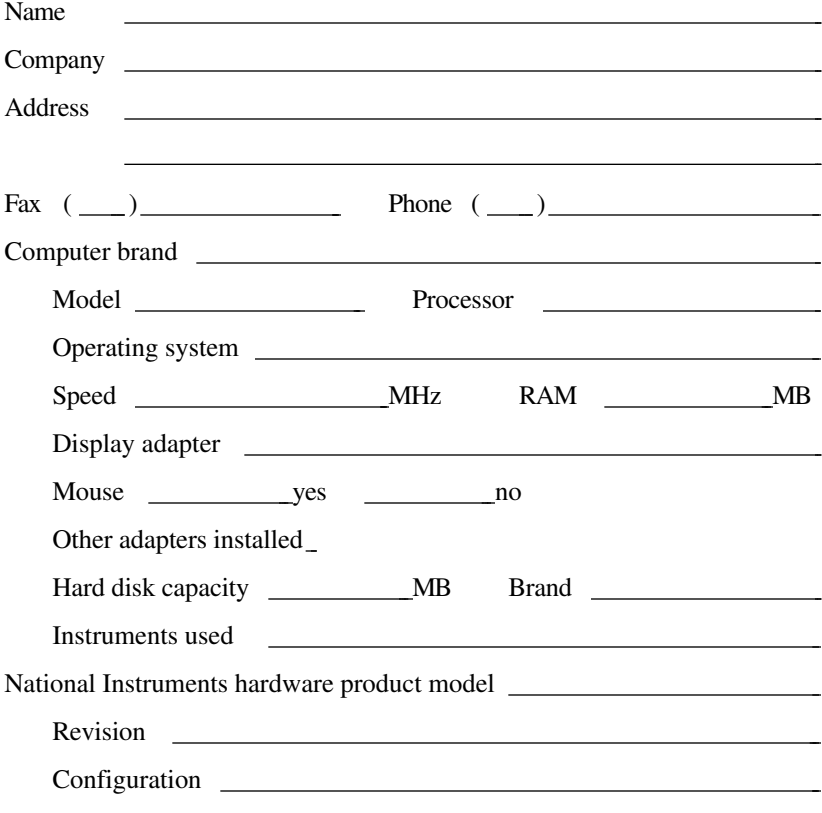

(continues)

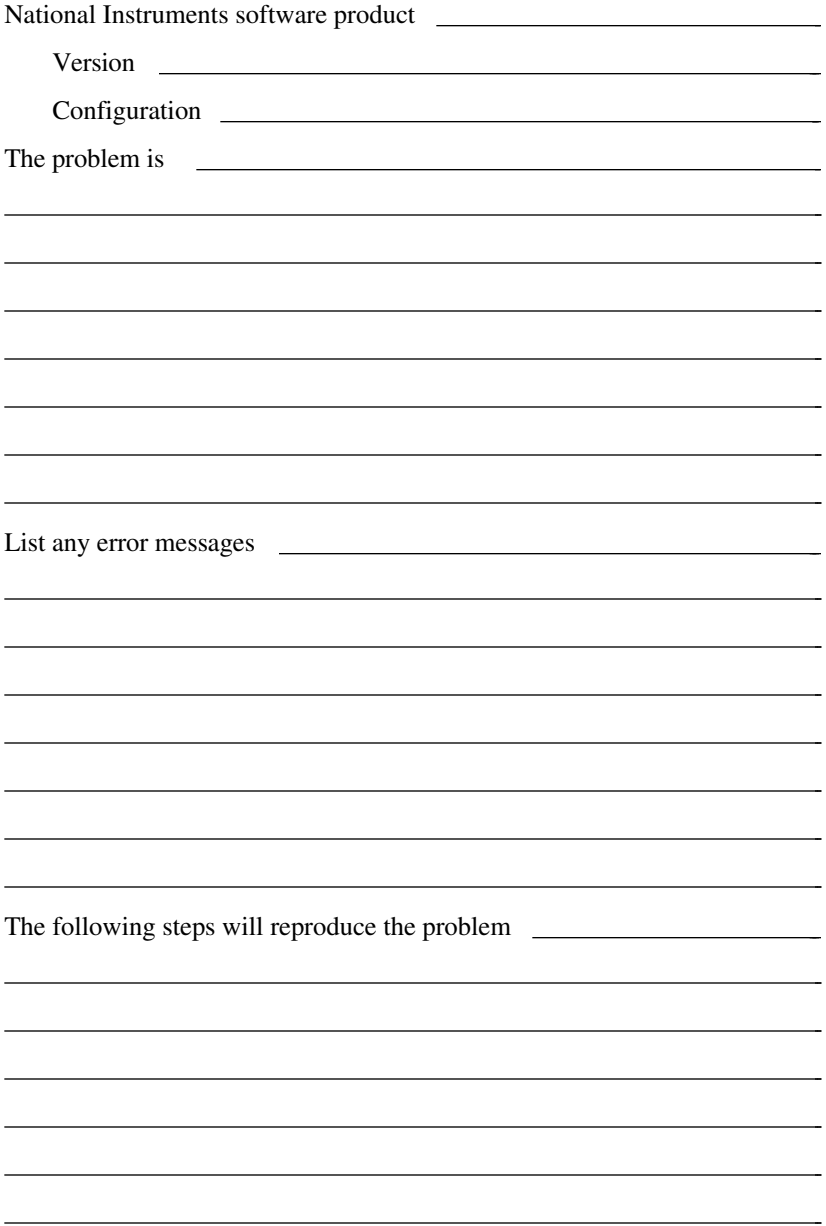

## **GPIB-SCSI-A Hardware and Software Configuration Form**

Record the settings and revisions of your hardware and software on the line to the right of each item. Update this form each time you revise your software or hardware configuration, and use this form as a reference for your current configuration.

### **National Instruments Products**

 $\overline{a}$ 

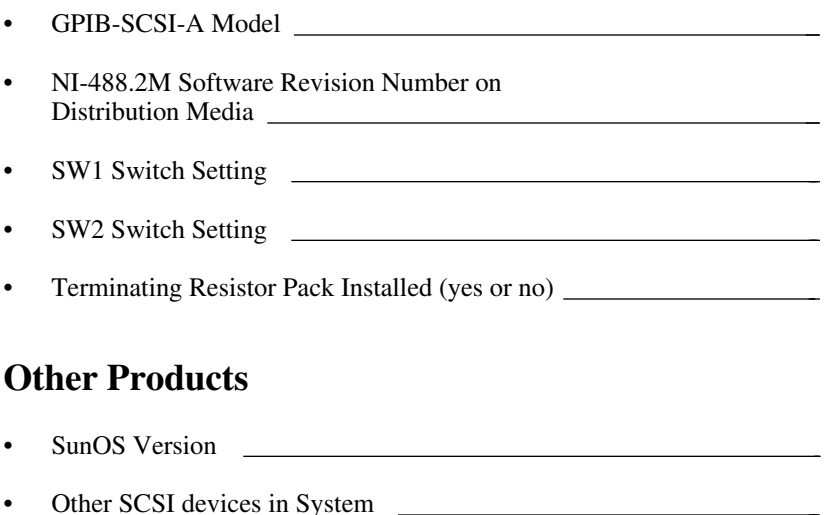

• Application Programming Language

## **Documentation Comment Form**

National Instruments encourages you to comment on the documentation supplied with our products. This information helps us provide quality products to meet your needs.

#### Title: **Getting Started with Your GPIB-SCSI-A and the NI-488.2M ™ Software for the Sun SPARCstation**

Edition Date: **June 1994**

 $\overline{a}$ 

 $\overline{a}$ 

Part Number: **320422-01**

Please comment on the completeness, clarity, and organization of the manual.

(continues)

If you find errors in the manual, please record the page numbers and describe the errors.

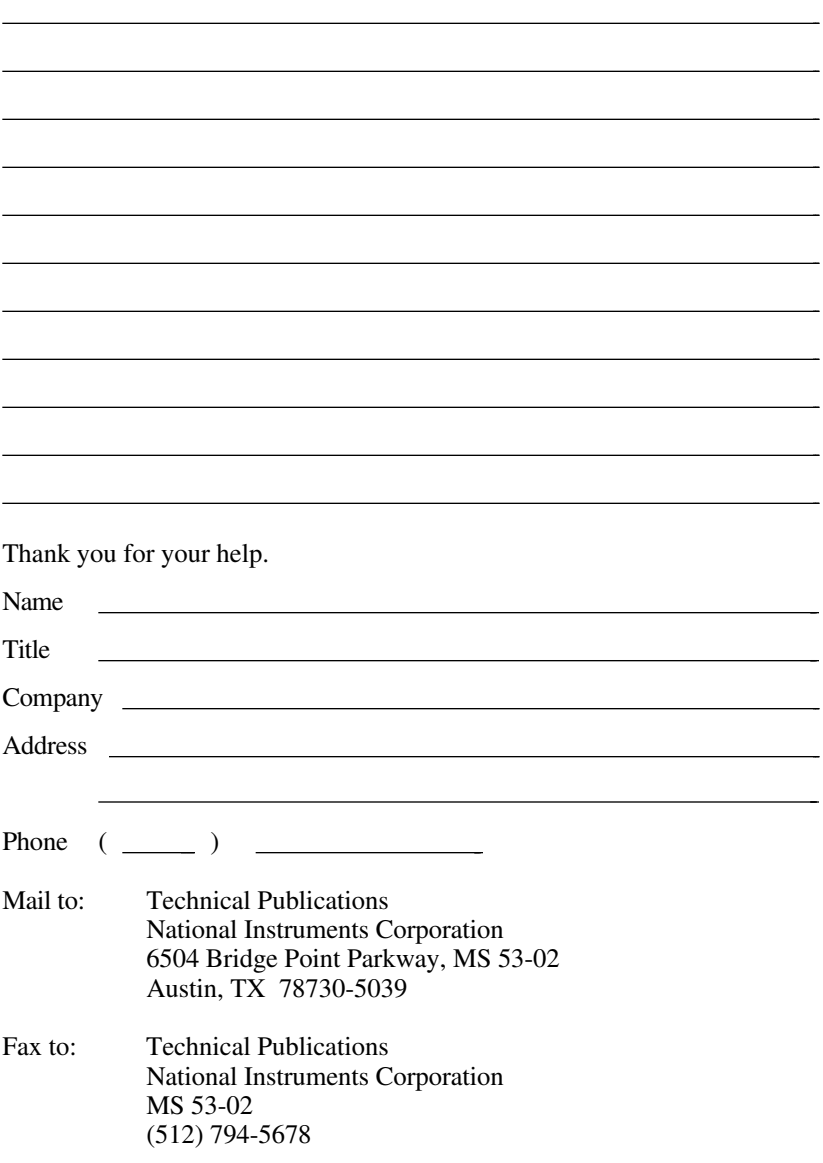

# <span id="page-48-0"></span>**Glossary**

 $\overline{a}$ 

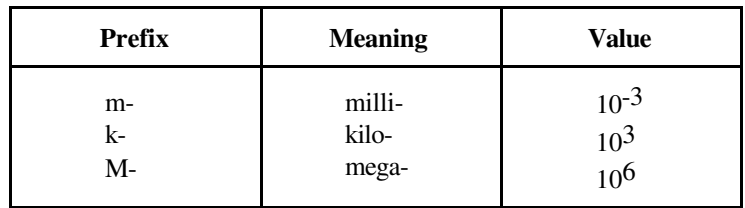

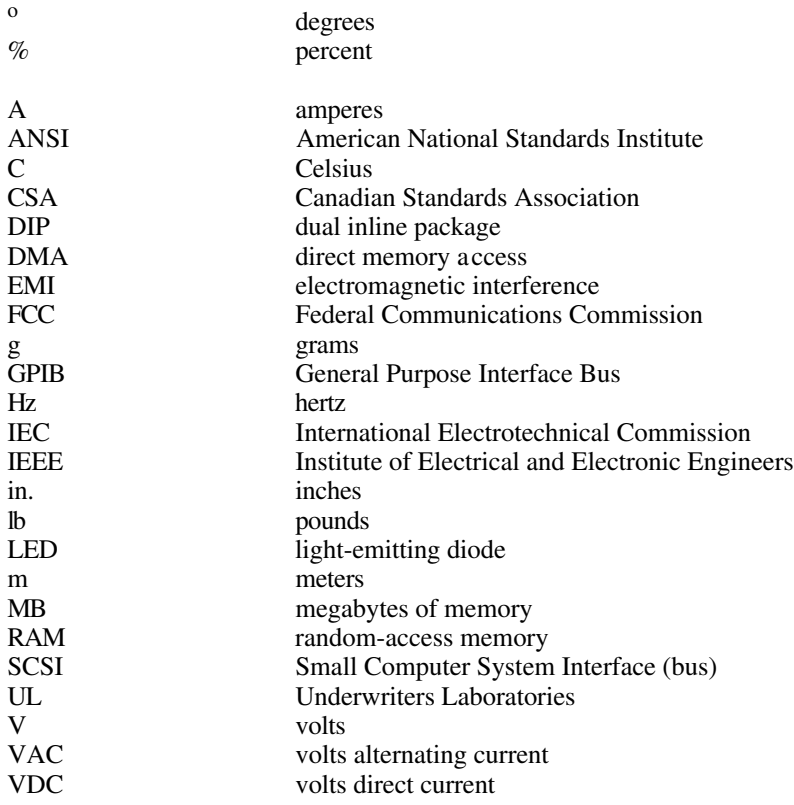